# User Guide

### **Getting Started... quick & easy**

This user guide to NIQ is designed to quickly help you get started.

 NIQ provides two primary ways to search.

- Keywords (or "word phrase"; citation; section)
- Browse

If you need help, simply give us a call Live customer support is available Monday through Friday, 8 a.m. to 8 p.m. Eastern:

Call: 1-855-647-8326 (855.NIQ-TEAM) Or Email: [Team@niq-taxlaw.com](mailto:snewsom@niq-taxlaw.com)

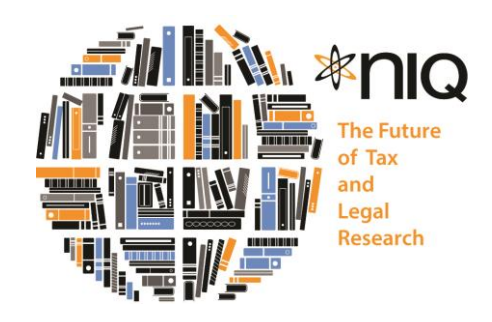

Let's get started on a quick tour… just a few simple things to know to search like a pro.

[Keyword Search](#page-1-0) 

[Boolean Search](#page-2-0)

Power Buttons

[Synonym / Anonyms](#page-3-1) 

[Browse](#page-3-2) 

[Skip 'Getting Started' and Jump to 'Advance Features'](http://niq.casemakerlegal.com/CasemakerLegalUserManual%20NIQ.pdf)

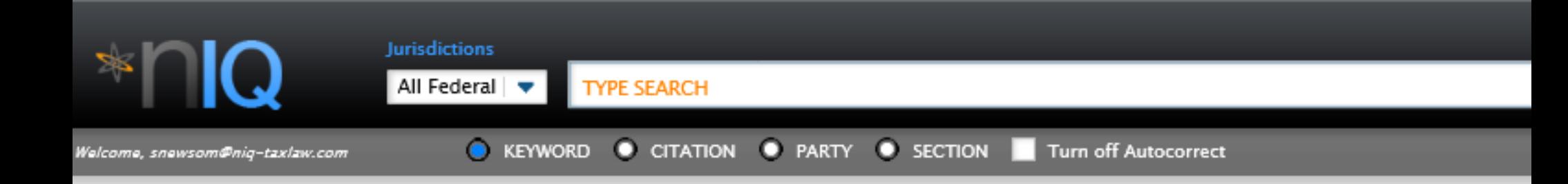

# <span id="page-1-0"></span>Keyword(s)

Simply start by TYPE SEARCH… word or words and NIQ will search the entire Federal library… or to add a Jurisdiction(s).

Iurisdictions

All Federal

**CANCEL** 

**SAVE** 

# Select Jurisdiction-

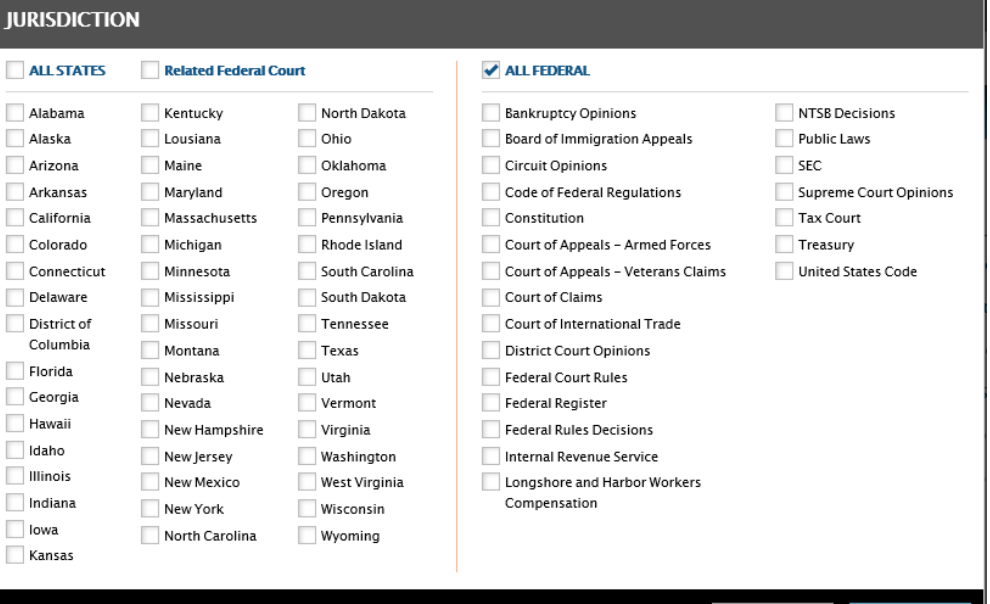

### **Jurisdiction**

- Select 'All States' or individual states
- Select individual state(s) and 'Related Federal Court' and you will get the federal appeals court for the selected state(s)
	- In Federal You may select specific libraries
	- Click 'All States' and 'All Federal' and search the entire NIQ library… 30,000,000 documents.

### <span id="page-2-0"></span>Boolean Search

NIQ's default search is an 'AND'. For example:

Spouse's refusal to sign the return

NIQ will search… SPOUSE's (and spouse) – REFUSAL – SIGN – RETURN… all word will be in the returning document but not all necessarily in the order typed. Words like 'TO', 'THE' connecting words will be dropped.

### PHRASE SEARCH<sup>"</sup>

"Spouse's refusal to sign the return"

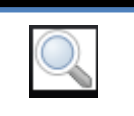

Phrase search will return the exact phrase and the exact phrase only. "Quotation" marks must be used.

### PROXIMITY SEARCH W/ (within)

NIQ will search… SPOUSE and REFUSAL with refusal within 10 words of / SIGN

Spouse refusal w/10 sign

#### $\bullet$  OR

tax OR return Finds documents with either "tax" or "return".

NOT

property NOT commercial Finds documents that have "property" but not "commercial". NOT requires there to be more than one term of phrase.

### **• GROUPING**

(alimony OR support) AND divorce Finds documents that must have the word "divorce" and may have either "alimony" or "support".

### • Thesaurus  $\sim$

~revenue

Finds documents that include 'revenue' AND/OR any synonyms for  $'$ revenue'. Example ~revenue = money; capital asset; income; etc...

#### ASTERISK \* run\*

Finds documents that have "run", "runs", "runner", etc.

<span id="page-3-2"></span>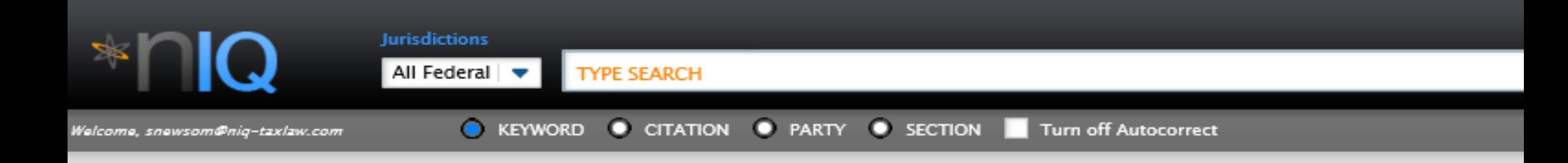

## <span id="page-3-0"></span>POWER BUTTONS

- KEYWORD CITATION
- PARTY **SECTION**

Power Buttons allow you to weight your search algorithm in order to emphasize a selected category; focusing on document's headings and titles (where citation and section numbers and party's name) before content body.

### <span id="page-3-1"></span>Synonyms / Acronyms

NIQ search engine automatically includes a dual search for the keyword and their synonyms and acronyms. For example: search 'IRS' and also receive 'Internal Revenue Service'. Search 'Rev. Proc.' and also receive 'Revenue Procedure'. There are over 1,200 legal, financial, and IRS synonyms and acronyms in NIQ.

AutoCorrect - Gives proper formatting to your citation string for cases, statutes, and IRS cites.

 $\mathsf{Browse}\xspace$  - The browse library is located below the search top header by Library titles. Simply click

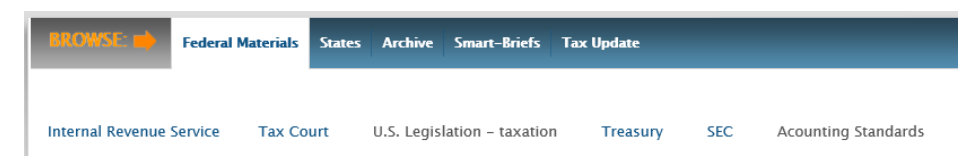

the desired library book to get started. Browse allows users to review any data category by its hierarchical order, whether it is by section; citation numbers; date published; etc… Over 30% of our user's search by browse… a fast and easy productivity tool.

[Advance Features](http://niq.casemakerlegal.com/CasemakerLegalUserManual%20NIQ.pdf) To learn more [about advanced features click](http://niq.casemakerlegal.com/CasemakerLegalUserManual%20NIQ.pdf) 'HERE".